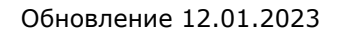

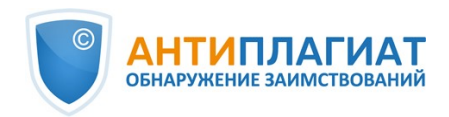

# **Руководство супервизора корпоративной версии системы "Антиплагиат.Структура"**

Обновление 12.01.2023

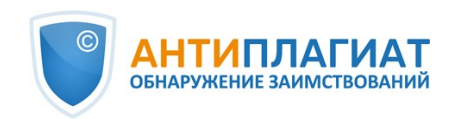

# Содержание

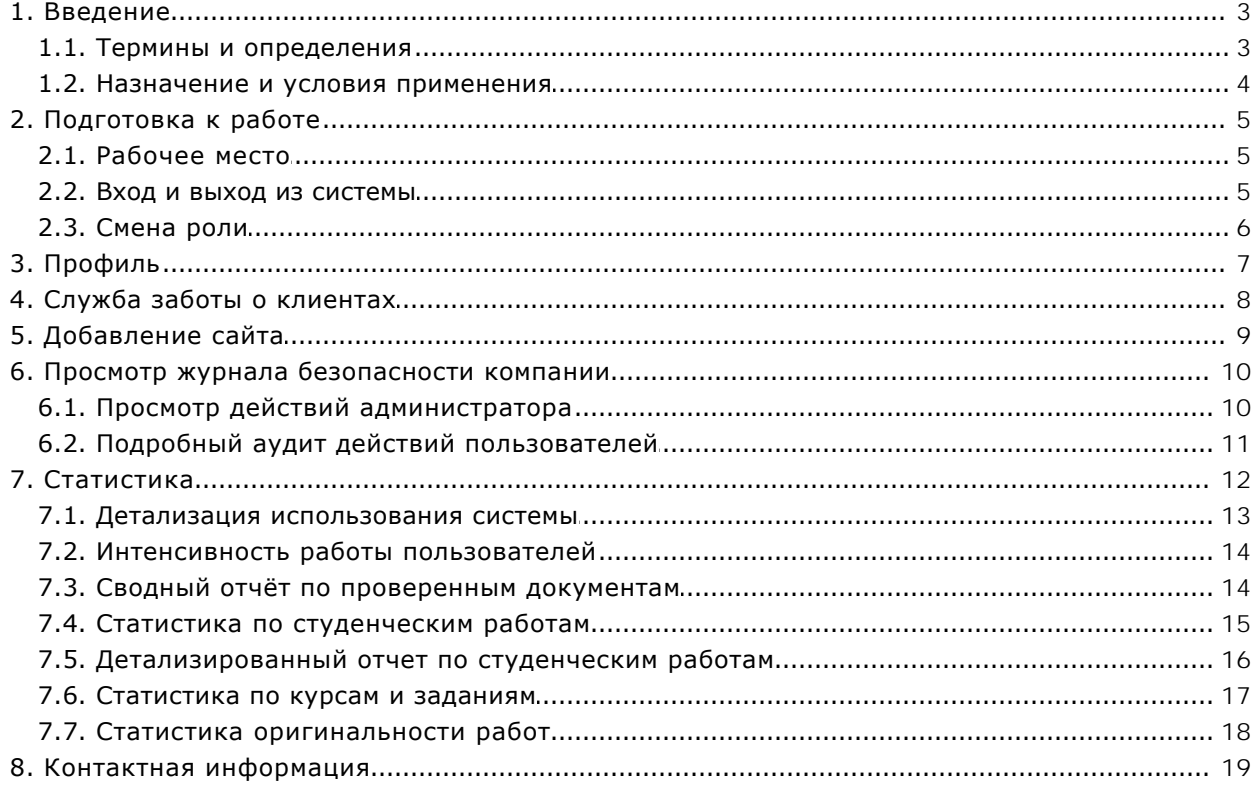

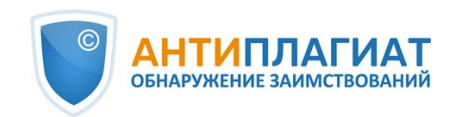

# <span id="page-2-0"></span>**1. Введение**

Данное руководство предназначено для ознакомления со средствами работы в системе «Антиплагиат».

Руководство содержит информацию о назначении, возможностях, особенностях функционирования системы, а также описание действий, обеспечивающих проверку текстовых документов на наличие заимствований.

### <span id="page-2-1"></span>**1.1. Термины и определения**

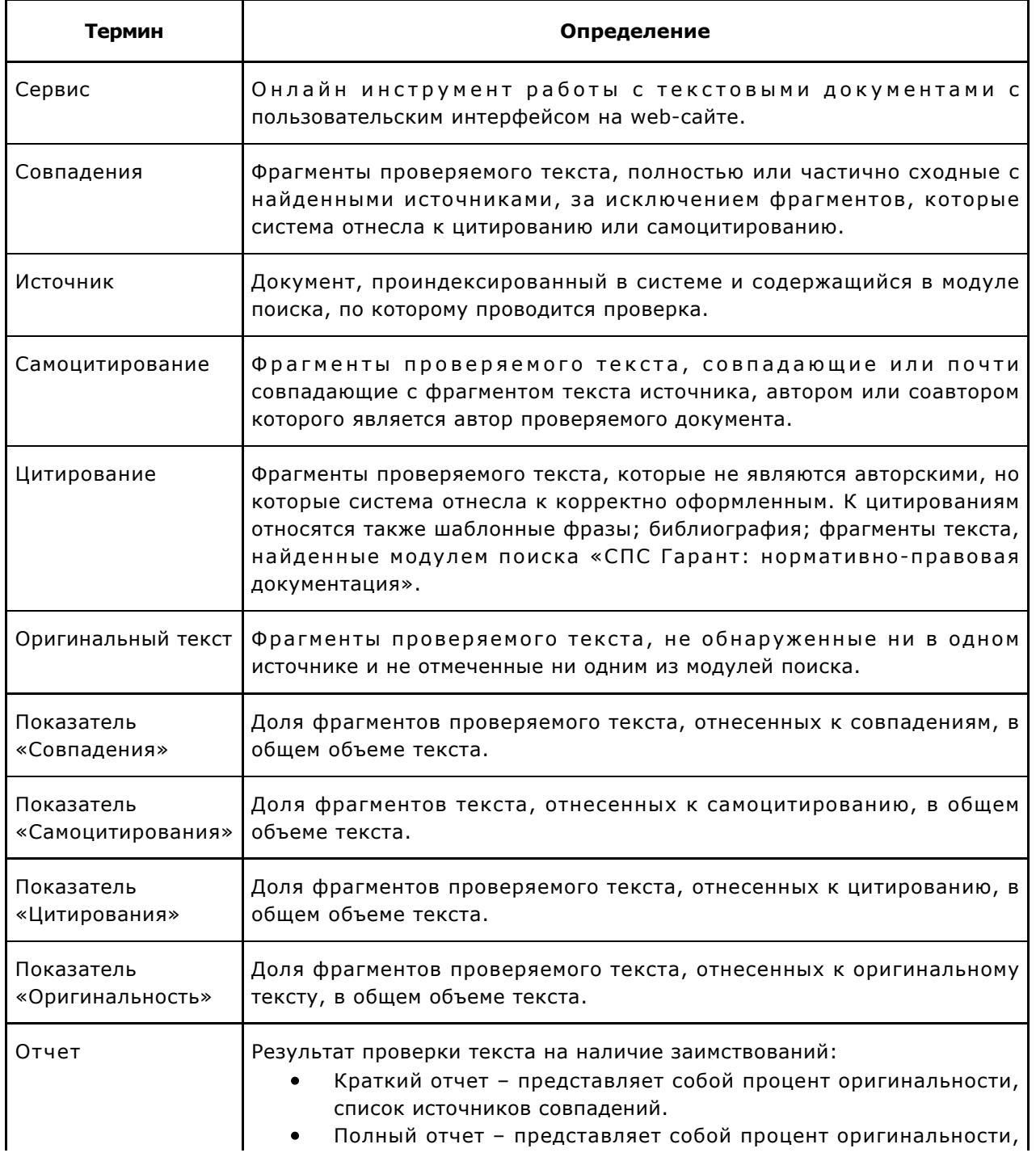

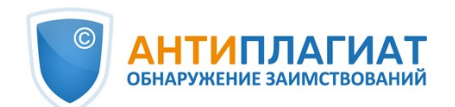

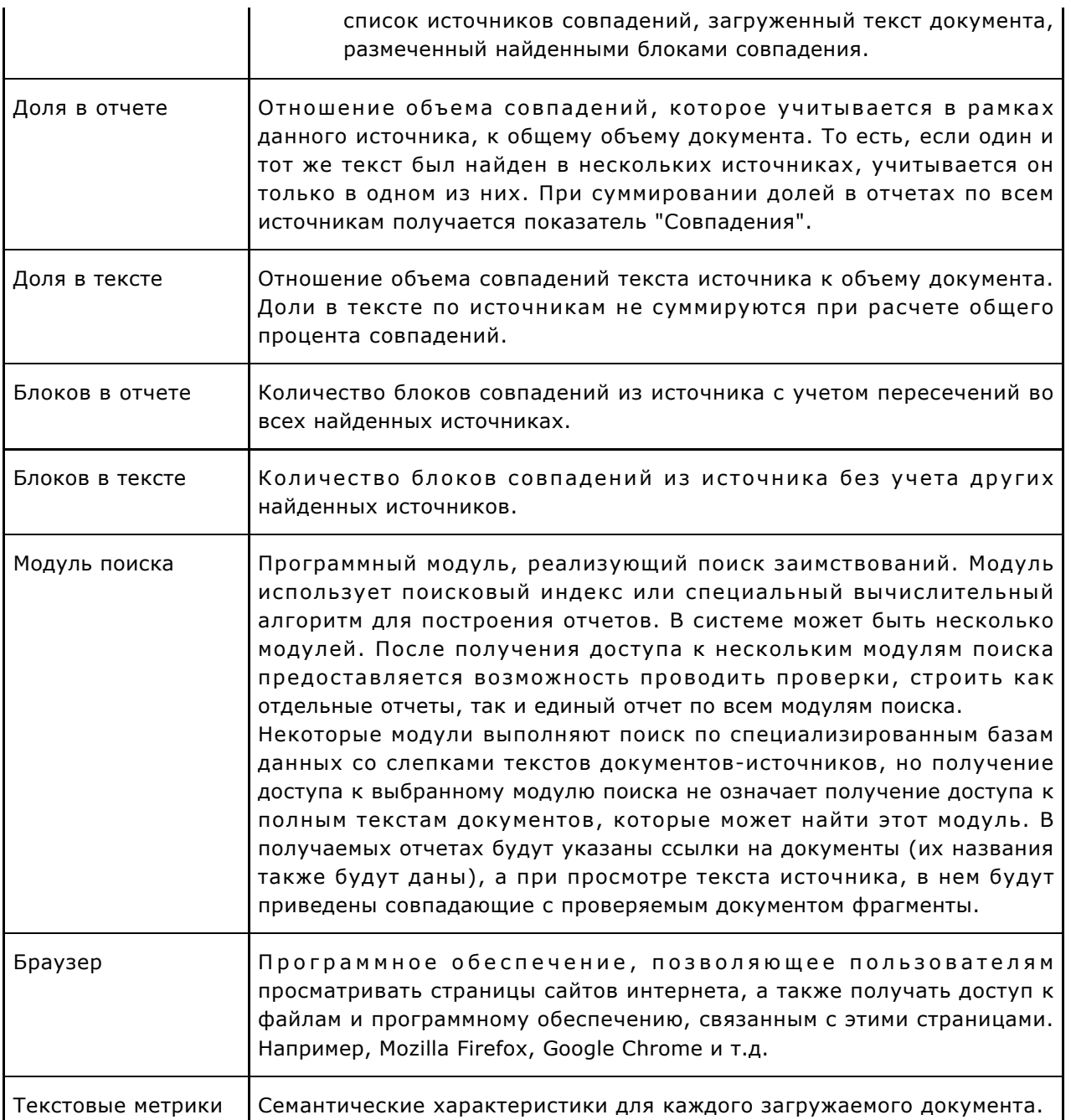

#### <span id="page-3-0"></span>**1.2. Назначение и условия применения**

Сервис предназначен для проверки текстовых документов на наличие заимствований. В результате проверки пользователи получают отчеты о проверке. В отчете содержится информация об источниках и показателях совпадний по источникам, а также детальная информация с указанием тех фрагментов проверяемого документа, которые были идентифицированы как совпадения. Идентификация сопровождается предъявлением совпадающего фрагмента текста источника совпадения и/или приведением ссылки на оригинал (URL). В результате проверки документа пользователю предоставляется информация, помогающая определить, какая часть документа написана самостоятельно, а какая – заимствована.

Технические условия использования сервиса:

 $\bullet$ наличие подключения к сети Интернет;

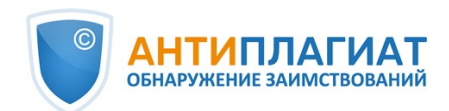

- работа через один из наиболее распространенных браузеров: Chrome версии 92 и выше, Mozilla Firefox версии 90 и выше, Opera версии 78 и выше, MS Edge версии 97 и выше, встроенный в операционную систему Windows браузер Internet Explorer не поддерживается;
- обеспечение работы всех функций сервиса в полном объеме может потребовать задействование программного обеспечения сторонних разработчиков.

Результаты работы с системой «Антиплагиат» не являются основанием для заявлений о нарушениях авторского права, сервис направлен на использование исключительно в информационных целях. Другими словами, мы не заявляем о том, что тот или иной текст является плагиатом, а лишь информируем вас о наличии одинакового или похожего фрагмента текста. Не исключено, что при работе с сервисом вы обнаружите текст с копированным фрагментом из других источников, в том числе не исключается возможность, что загруженный вами документ является первоисточником. В любом случае при работе с сервисом будьте аккуратны, старайтесь быть объективными и не спешите с выводами. Помните, что сервис – это лишь инструмент работы, и реальную оценку документу может дать только сам пользователь системы.

## <span id="page-4-0"></span>**2. Подготовка к работе**

#### <span id="page-4-1"></span>**2.1. Рабочее место**

Для работы с системой «Антиплагиат» достаточно открыть браузер и указать в адресной строке адрес веб-сайта сервиса.

Итак, мы имеем готовое рабочее место:

- $\bullet$ файлы загружены на компьютер;
- $\bullet$ открыт браузер;
- <span id="page-4-2"></span>в браузере открыта страница сайта сервиса.

#### **2.2. Вход и выход из системы**

Для доступа в систему воспользуйтесь формой входа, для этого нажмите на ссылку «Войти» в правом верхнем углу страницы.

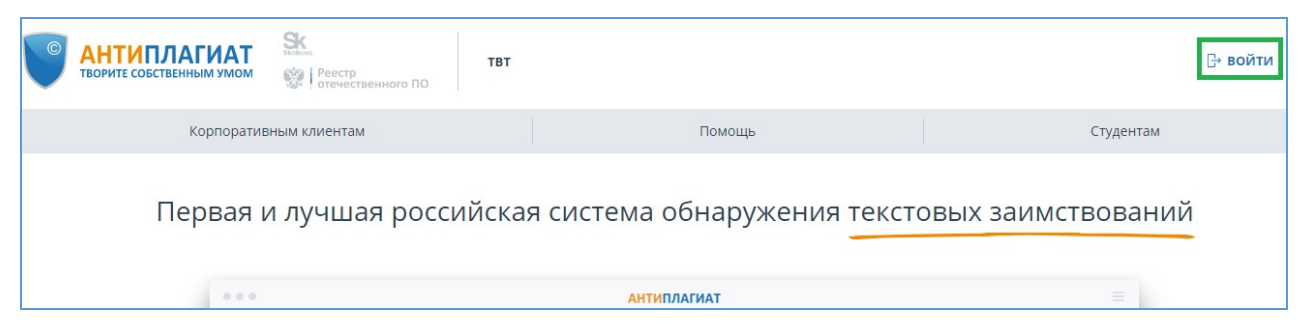

#### **Рисунок 1. Ссылка «Войти» расположена в правом верхнем углу страницы**

Введите свои учетные данные в открывшейся форме входа. Нажмите на кнопку «Показать пароль», если хотите проверить правильность ввода пароля. Нажмите «Войти».

Если вы не помните e-mail, с которым вы зарегистрированы в системе, то вы можете воспользоваться функцией «Вспомнить e-mail» на странице входа. Вам откроется окно ввода учетных данных со старого сайта: логин и пароль. При верном вводе логина и пароля, вы увидите e-mail, с которым были зарегистрированы на старом сайте.

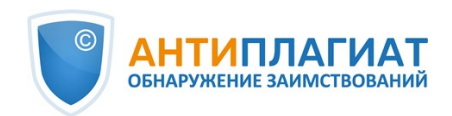

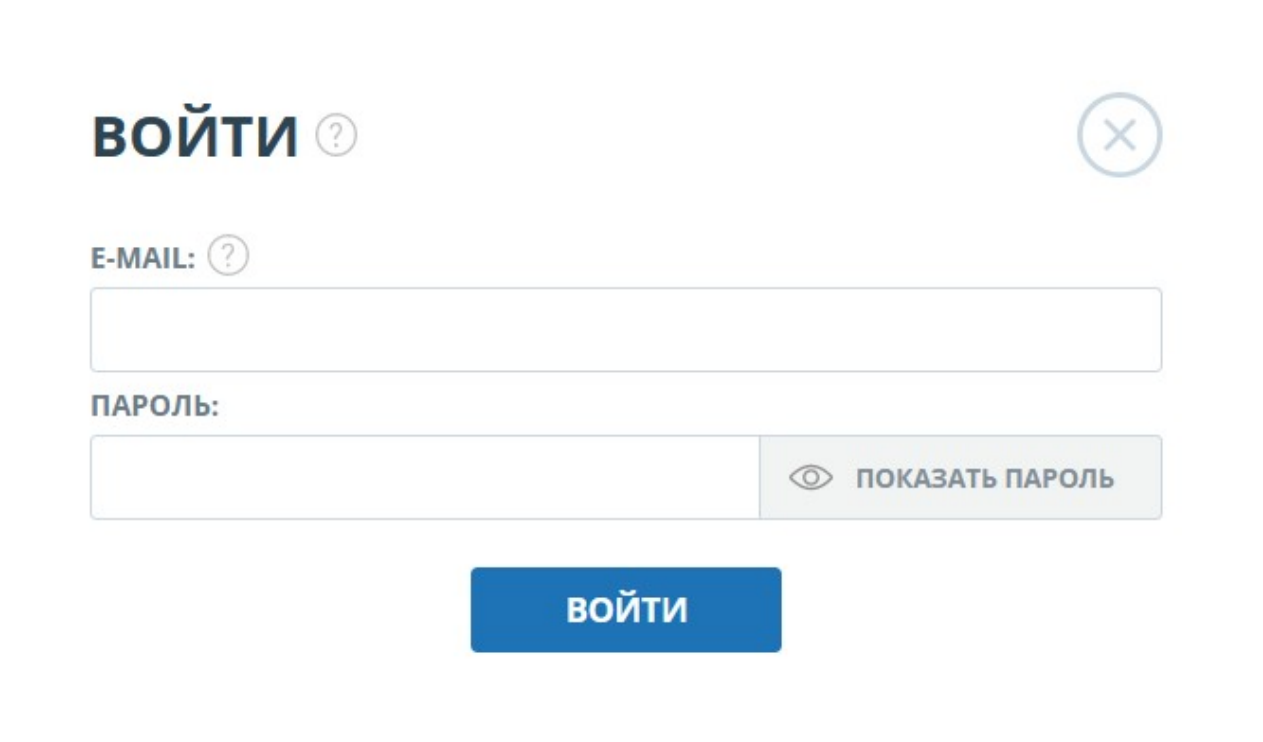

#### **Рисунок 2. Форма входа**

После авторизации на любой странице сайта в правом верхнем углу страницы отображается иконка «Меню». При нажатии на иконку раскрывается панель с дополнительными кнопками для навигация по разделам. Набор этих кнопок зависит от вашего роли. Краткую информацию о себе: роль в системе и e-mail можно увидеть слева от иконки «Меню». На рисунке показано, для примера, раскрывающееся меню с набором кнопок, не встречающимся на работающей системе.

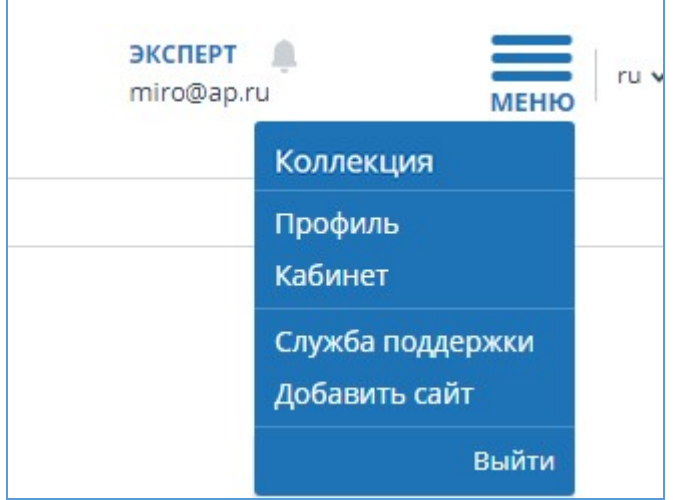

**Рисунок 3. Выпадающее меню кабинета**

Для выхода из системы нажмите на иконку «Меню», а затем выберите пункт «Выйти».

#### **2.3. Смена роли**

<span id="page-5-0"></span>Если администратор системы присвоил вам несколько ролей, то в панели меню рядом с

 $\mathbf{r}$ 

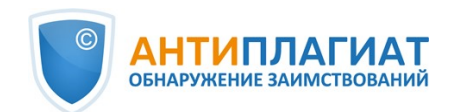

названием роли вы увидите стрелочку. Нажмите на название текущей роли, чтобы просмотреть полный список доступных вам ролей.

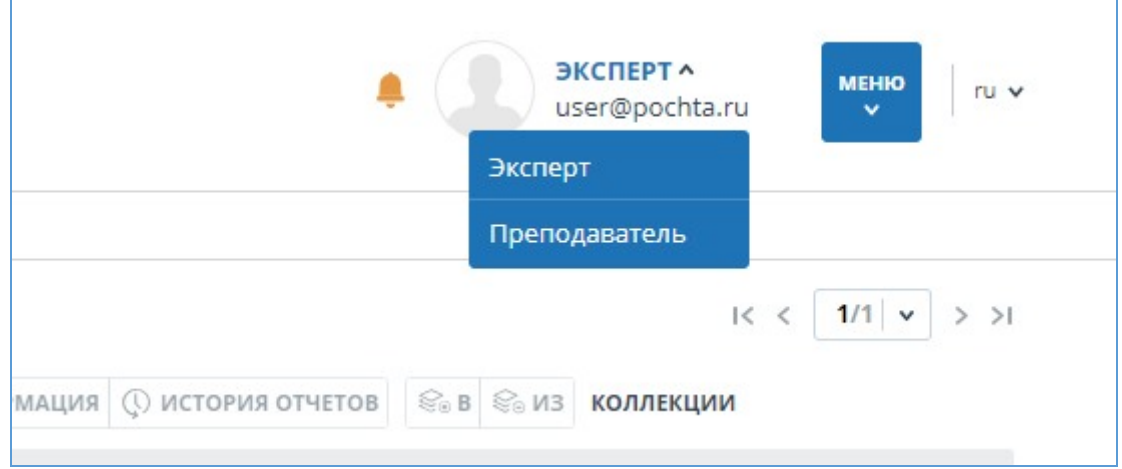

**Рисунок 4. Список ролей пользователя**

Чтобы сменить роль, нажмите на ее название в выпадающем списке ролей. После этого на странице изменится название текущей роли, и вы будете перенаправлены в кабинет пользователя для этой роли. Обращаем ваше внимание, что в каждый момент времени доступна только одна роль.

# <span id="page-6-0"></span>**3. Профиль**

Для перехода к своему профилю нажмите на «Меню» и выберите раздел «Профиль». В профиле вы можете посмотреть ваши учетные данные. Изменять данные пользователя может только администратор компании.

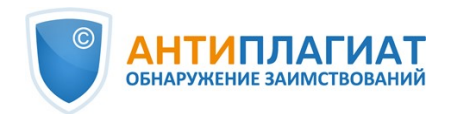

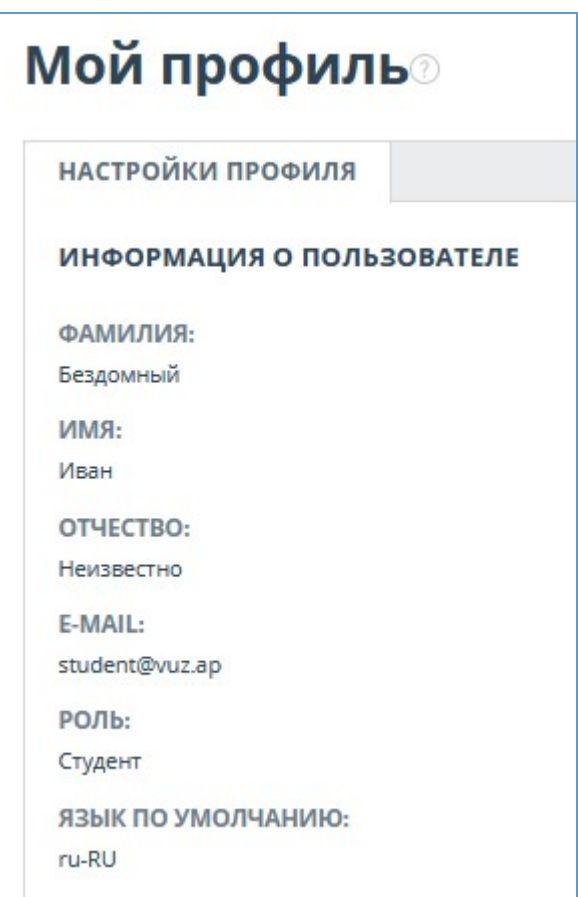

**Рисунок 5. Пункт меню «Профиль»**

# <span id="page-7-0"></span>**4. Служба заботы о клиентах**

Если вы не нашли ответы на вопросы по работе с системой, то обращайтесь в Службу заботы о клиентах. Для этого нажмите на «Меню» в правом верхнем углу и выберите вкладку «Служба заботы о клиентах». Система откроет окно с формой для отправки обращения.

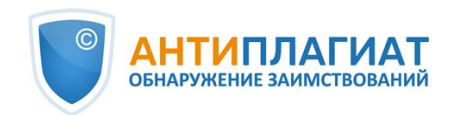

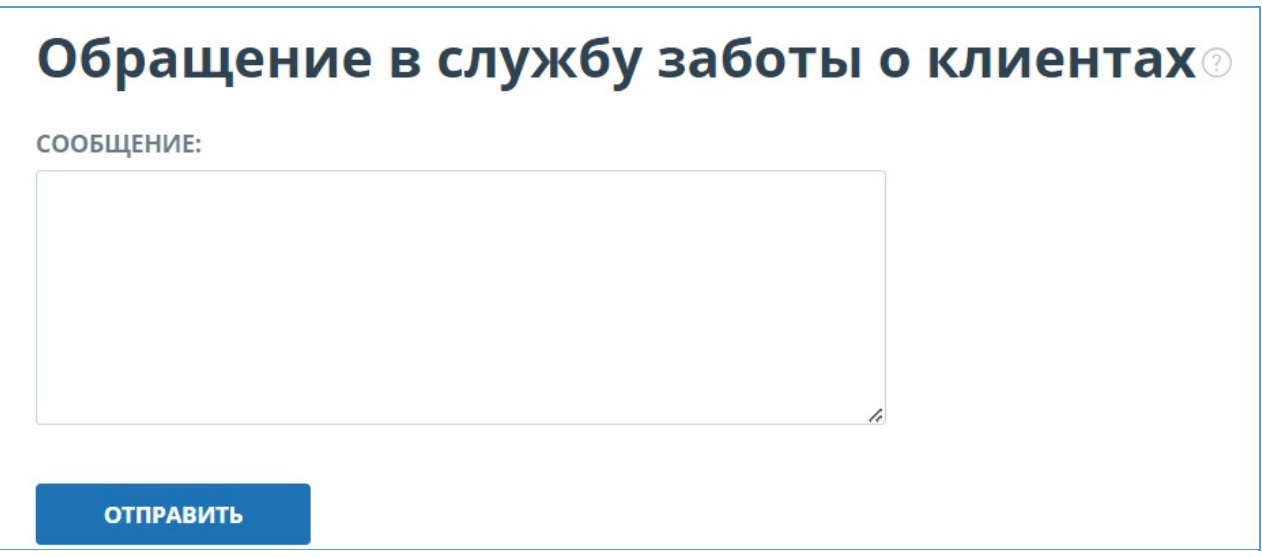

#### **Рисунок 6. Форма обратной связи**

Введите свой вопрос в поле «Сообщение» и нажмите на кнопку «Отправить». Наши специалисты ответят на ваше обращение на почту, которая использовалась для входа в систему.

## <span id="page-8-0"></span>**5. Добавление сайта**

Наш Модуль поиска по сети Интернет осуществляет проверку по уже исследованным участкам в сети Интернет. Если вы нашли интересный сайт или ресурс, который не входит в Модуль поиска по сети Интернет, вы можете его добавить в наш проверочный модуль. Это позволит строить более полные и достоверные отчеты на основе проверки с помощью Модуля поиска по сети Интернет.

Чтобы добавить сайт для индексации, кликните на «Меню» и выберите пункт «Добавить сайт». Скопируйте ссылку в поле «URL» и нажмите «Добавить». Также вы можете оставить комментарий по поводу сайта, на который ведет эта ссылка, например, что на этом сайте располагается открытая электронная библиотека или сайт рефератов.

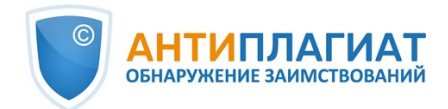

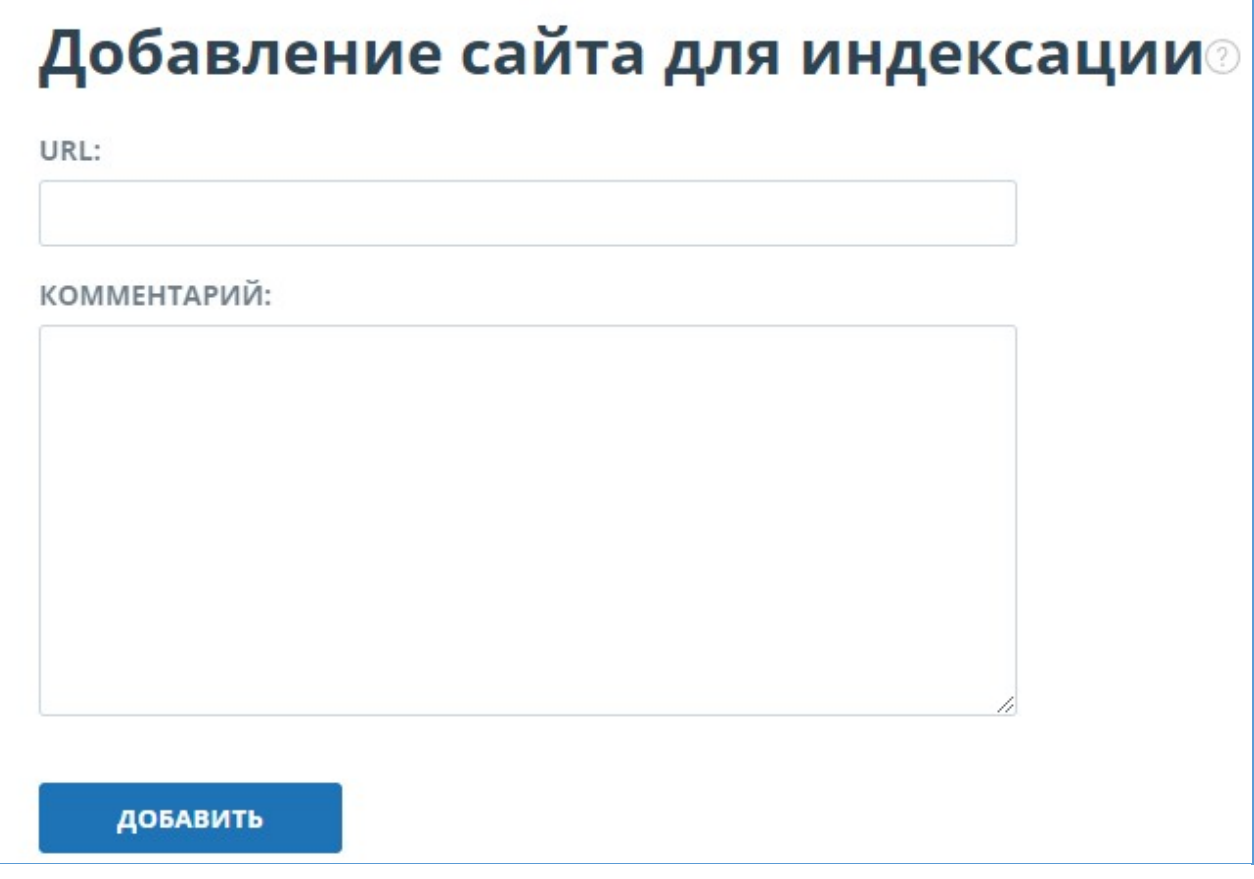

**Рисунок 7. Пункт меню «Добавить сайт»**

Если указанный вами сайт уже известен нашей системе, то вы получите сообщение: «Сайт уже обработан нашей системой».

**Важно! Отправленный сайт попадет в Модуль поиска Интернет с течением времени в порядке очереди индексирования.**

### <span id="page-9-0"></span>**6. Просмотр журнала безопасности компании**

#### <span id="page-9-1"></span>**6.1. Просмотр действий администратора**

Вам доступен журнал действий всех пользователей системы. Журнал действий позволяет просматривать все события безопасности, которые происходили на сайте. Для перехода к журналу действий нажмите на иконку «Меню» и выберите раздел «Журнал действий».

Во вкладке «Действия администратора» вы увидите список всех действий, которые были совершены пользователями с ролью «Администратор».

#### **Журнал действий**

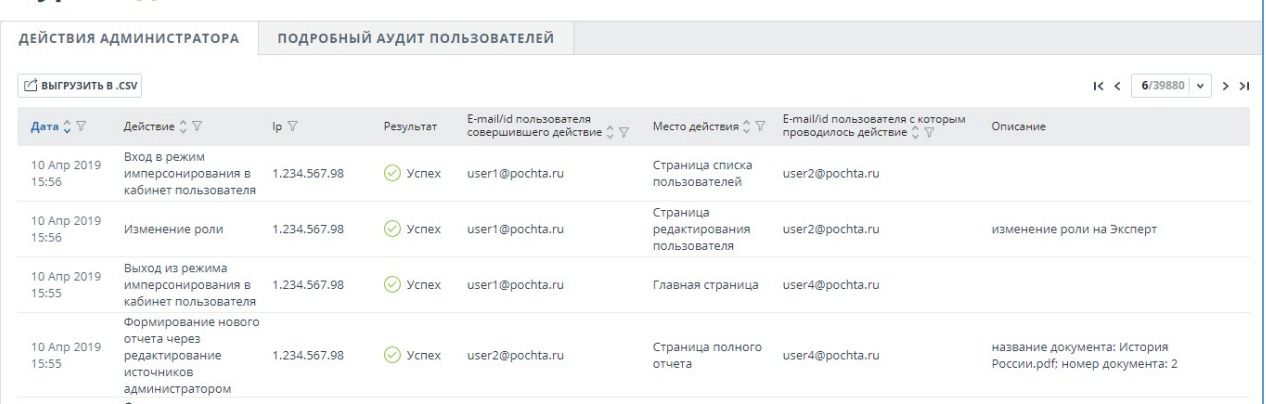

#### **Рисунок 8. Вкладка «Действия администратора»**

В списке отображаются следующие атрибуты действия:

- тип действия (см. ниже типы действий);
- дата и время действия;
- IP адрес ПЭВМ с которого совершается действие;
- результат действия («успешно» / «неуспешно»);
- E-mail/Id пользователя, совершившего действие;
- место действия (например, имя поля, окна, объекта интерфейса, ID документа, в рамках которого происходит действие);
- E-mail/Id пользователя с которым проводилось действие;
- описание действия.

Типы действий в журнале действий администратора:

- попытки входа/выхода администратора;
- попытки создания/редактирования пользователей компании;
- попытки удаления/восстановления пользователей компании;
- попытки блокирования/разблокирования пользователей компании;
- попытки имперсонирования в пользователей компании;

Для удобства использования журнала действий в списке действий предусмотрен поиск по Email или Id пользователя, совершившего действие.

#### **Журнал действий**

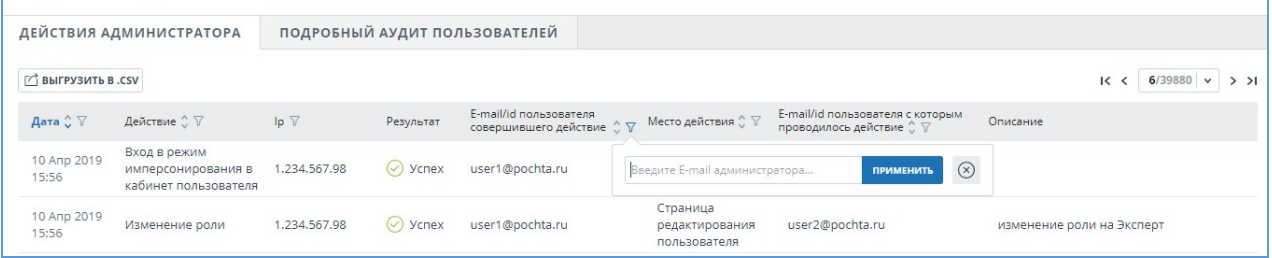

#### **Рисунок 9. Поиск действий администратора по e-mail в журнале безопасности**

В системе реализована возможность выгрузки csv-файла с журналом действий администратора. Для этого нажмите на кнопку «Выгрузить в .csv».

#### <span id="page-10-0"></span>**6.2. Подробный аудит действий пользователей**

Во вкладке «Подробный аудит пользователей»супервизору доступен просмотр список действий всех пользователей компании.

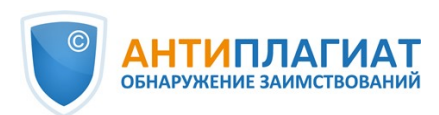

#### **Журнал действий**

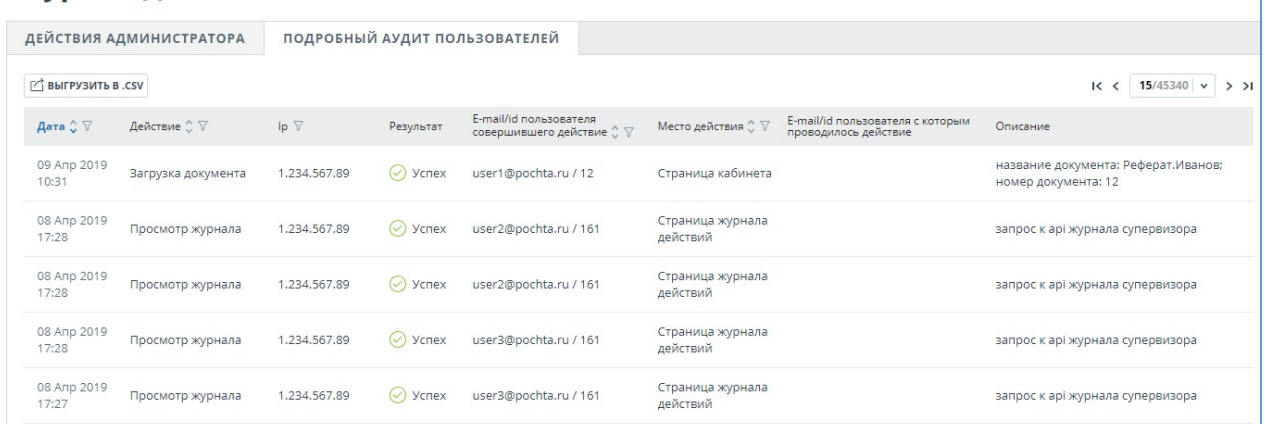

#### **Рисунок 10. Вкладка «Подробный аудит пользователей»**

Список действий пользователей содержит следующую информацию о событиях безопасности:

- тип действия (см. ниже типы действий);
- дата и время действия;
- $\bullet$ IP адрес ПЭВМ с которого совершается действие;
- результат действия («успешно» / «неуспешно»);
- E-mail/Id пользователя, совершившего действие;
- место действия (например, имя поля, окна, объекта интерфейса, ID документа, в рамках которого происходит действие);
- E-mail/Id пользователя с которым проводилось действие;
- описание действия.

В списке действий пользователей регистрируются следующие типы действий:

- вход/выход, а также попытки входа субъектов доступа в информационную систему;
- попытки загрузки документов в Систему пользователями компании;
- попытки удаления документов из Системы пользователями компании;
- попытки редактирования метаданных документа(изменения свойств, значений полей атрибутов) загруженного в Систему документа;
- попытки восстановления удалённых документов в Системе, выполняемые пользователем с ролью «Администратор»;
- просмотр информации о событиях безопасности в журнале регистрации пользователем с ролью «Супервизор».

Во вкладке «Подробный аудит пользователей»,также как и во вкладке «Действия администратора», доступен поиск действий по E-mail или Id пользователя, совершившего действие, и выгрузка списка действий пользователей в формате csv.

### <span id="page-11-0"></span>**7. Статистика**

Для просмотра статистических данных по работе с системой «Антиплагиат» перейдите на страницу «Статистика», нажав в «Меню» на соответствующий раздел. На данной странице можно сформировать отчеты как по компании в целом, так и по пользователям в частности. В правом верхнем углу отображается дата обновления статистики.

Cтраница «Статистика» состоит из двух вкладок: «Общая статистика» и «Статистика ВУЗа». Во вкладке «Общая статистика» можно сформировать отчеты, отражающие общие действия пользователей. Во вкладке «Статистика ВУЗа» находятся статистики, специфичные для ВУЗов.

#### **Важно! Данные в статистике обновляются один раз в сутки, поэтому в отчёт не будут**

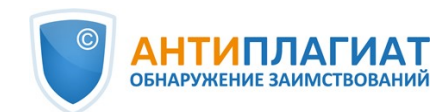

#### **включены проверенные документы за текущий день.**

#### <span id="page-12-0"></span>**7.1. Детализация использования системы**

Cтатистический отчет «Детализация использования системы» отображает основные количественные показатели по компании. Статистика предназначена для оценки масштабов использования системы и контроля за количеством проверок.

#### Е ДЕТАЛИЗАЦИЯ ИСПОЛЬЗОВАНИЯ СИСТЕМЫ

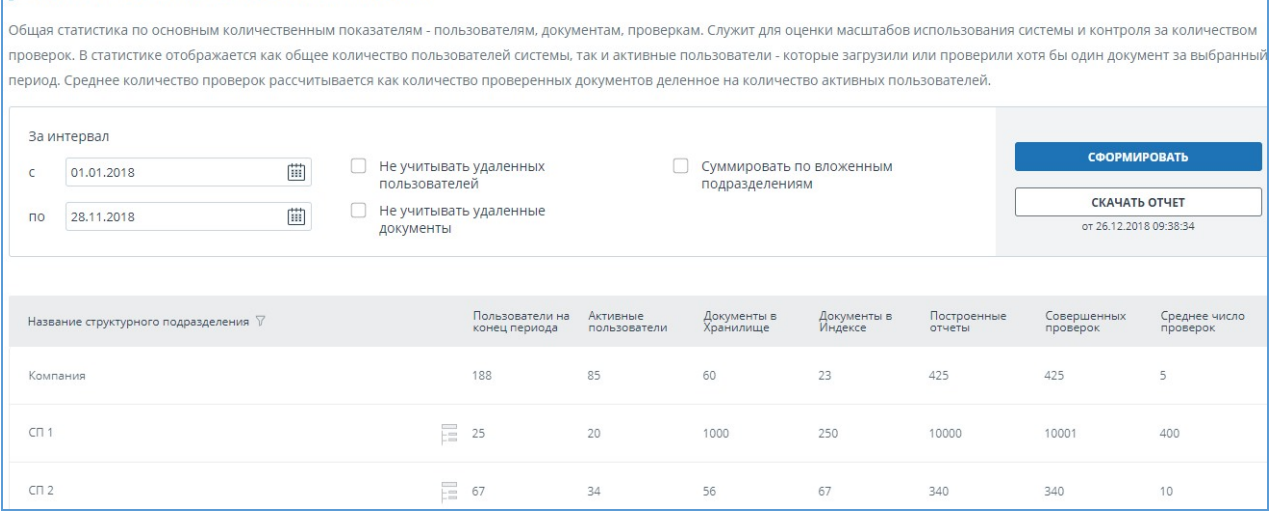

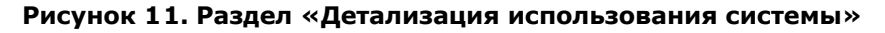

Для формирования статистического отчета выберите временной интервал, за который необходимо построить отчет, и нажмите на кнопку «Сформировать».

Чтобы посмотреть актуальные данные без учета удаленных пользователей и/или документов, установите галочку напротив «Не учитывать удаленных пользователей» и/или «Не учитывать удаленные документы».

Вы можете получить статистики по каждому структурному подразделению отдельно, либо учитывать результаты вложенных подразделений так, что в родительском подразделении будут отображаться суммарные показатели по родительскому подразделению и по всем вложенным в него. Для учета вложенных структурных подразделений установите галочку напротив «Суммировать по вложенным подразделениям».

В сформированном статистическом отчете отображаются следующие метрики:

- Название структурного подразделения согласно заведенной в компании иерархии
- Пользователи на конец периода. Количество пользователей, созданных в компании с начала ее существования по конечную дату выбранного интервала.

**Важно! Нижнее ограничение во временном интервале не влияет на метрику «Пользователи на конец периода». Данная метрика рассчитывается от даты создания компании в системе.**

- Активные пользователи. Количество пользователей, которые загрузили или проверили хотя бы один документ за выбранный интервал.
- Документы в Хранилище. Количество документов, загруженных в Хранилище в течение выбранного интервала.
- Документы в Индексе. Количество документов, добавленных в Индекс в течение выбранного интервала.

**Важно! Документы, находящиеся в очереди на индексирование, не учитываются в статистике.**

- Построенные отчеты. Количество отчетов о проверке, сформированных в течение выбранного интервала.
- Совершенных проверок. Количество проверок, сделанных пользователями компании в

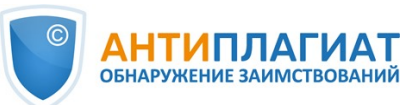

течение выбранного интервала.

Среднее число проверок. Количество проверенных документов, деленное на количество активных пользователей.

**Важно! Среднее число проверок будет искажаться, если в компании есть пользователи, которые только загружали в Хранилище, но не проверяли документы.**

**Может возникнуть ситуация, когда в статистическом отчете нет активных пользователей, а количественные значения по загрузке документов в Хранилище, в Индекс или на проверку не равны нулю. Такое возможно, если у активного пользователя изменили структурное подразделение: все документы, загруженные этим пользователем, остаются прикрепленными к предыдущему структурному подразделению, в то время как пользователь прекреплен к новому структурному подразделению.**

**По этой же причине возможна и обратная ситуация, когда в статистике есть активные пользователи, а количественные значения по загрузке документов в Хранилище, в Индекс или на проверку равны нулю.**

Помимо просмотра статистического отчета на сайте, в системе реализована возможность выгрузки отчета в csv формате. Для этого нажмите на кнопку «Скачать отчет».

#### <span id="page-13-0"></span>**7.2. Интенсивность работы пользователей**

«Интенсивность работы пользователей» отображает детализированную статистику по использованию системы пользователями компании. С помощью данного статистического отчета можно отслеживать, какие пользователи совершают слишком много проверок.

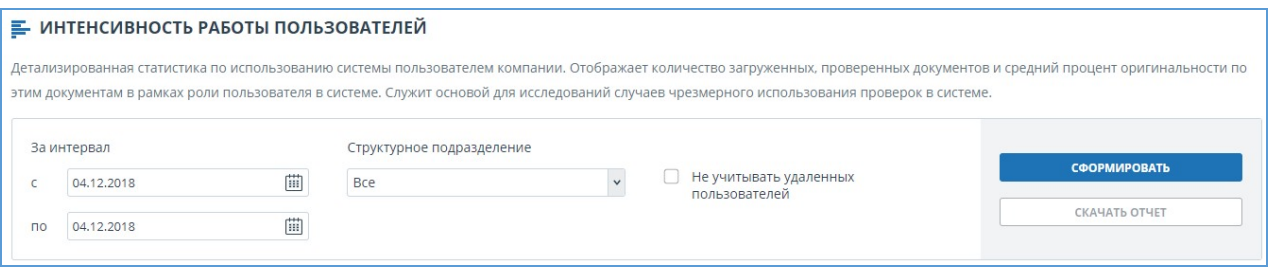

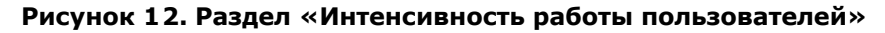

Данная статистика доступна только для выгрузки. Для получения статистического отчета выберите временной интервал, за который необходимо построить отчет, установите значения фильтров, и нажмите на кнопку «Сформировать», а затем нажмите на кнопку «Скачать отчет». Загрузка начнется автоматически, или откроется диалоговое окно загрузки и сохранения файла, в зависимости от настроек вашего браузера.

В выгруженном статистическом отчете отображаются следующие метрики:

- Название структурного подразделения, к которому прикреплен пользователь.
- $\bullet$ ФИО пользователя, которому принадлежит документ в системе.
- E-mail пользователя, в кабинет которого загружен документ.
- Загруженные документы. Количество документов, загруженных пользователем на проверку в течение выбранного интервала.
- Построенные отчеты. Количество сформированных отчетов о проверке для загруженных работ в течение выбранного интервала.
- Средняя оригинальность. Сумма процентов оригинальности по проверенным работам, деленная на количество сформированных отчетов.

**Важно! В сформированном отчете вы можете увидеть одного и того же пользователя несколько раз, если за выбранный интервал пользователь загружал документы в систему, находясь в разных структурных подразделения.**

#### <span id="page-13-1"></span>**7.3. Сводный отчёт по проверенным документам**

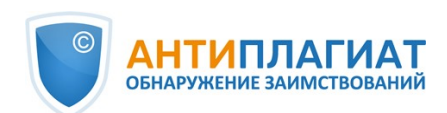

В «Сводном отчёте по проверенным документам» собрана основная информация обо всех проверенных документах.

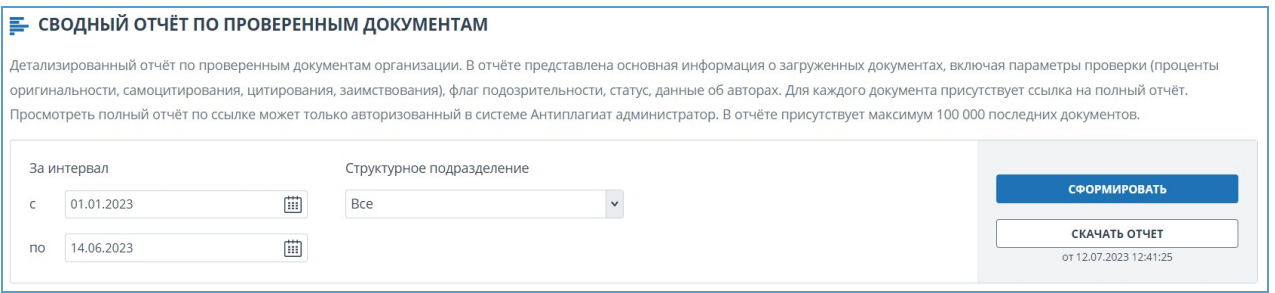

#### **Рисунок 13. Раздел «Сводный отчёт по проверенным работам»**

Данная статистика доступна только для выгрузки. Для получения статистического отчета выберите временной интервал, за который необходимо построить отчет, установите значения фильтров и нажмите на кнопку «Сформировать», а затем нажмите на кнопку «Скачать отчет». Загрузка начнется автоматически, или откроется диалоговое окно загрузки и сохранения файла, в зависимости от настроек вашего браузера.

В выгруженном статистическом отчете отображаются следующие метрики:

- Название структурного подразделения согласно заведённой в компании иерархии.
- Дата загрузки документа.
- Название документа.
- Авторы документа, если они указаны.
- Показатели оригинальности, самоцитирования, цитирования и совпадения.
- ФИО и E-mail пользователя, проверяющего работу.
- Наличие и статус отметки о подозрительности документа.
- Статус документа. Возможные статусы: «Удален», «Не удален».
- Ссылка на полный отчёт.

**Важно! Просмотреть полный отчёт по ссылке может только авторизованный пользователь с правами администратора.**

#### <span id="page-14-0"></span>**7.4. Статистика по студенческим работам**

В «Статистике по студенческим работам» вам доступна сводная информация по студенческим работам, загруженным в кабинет преподавателя. Статистика отображает общую информацию по учебному процессу.

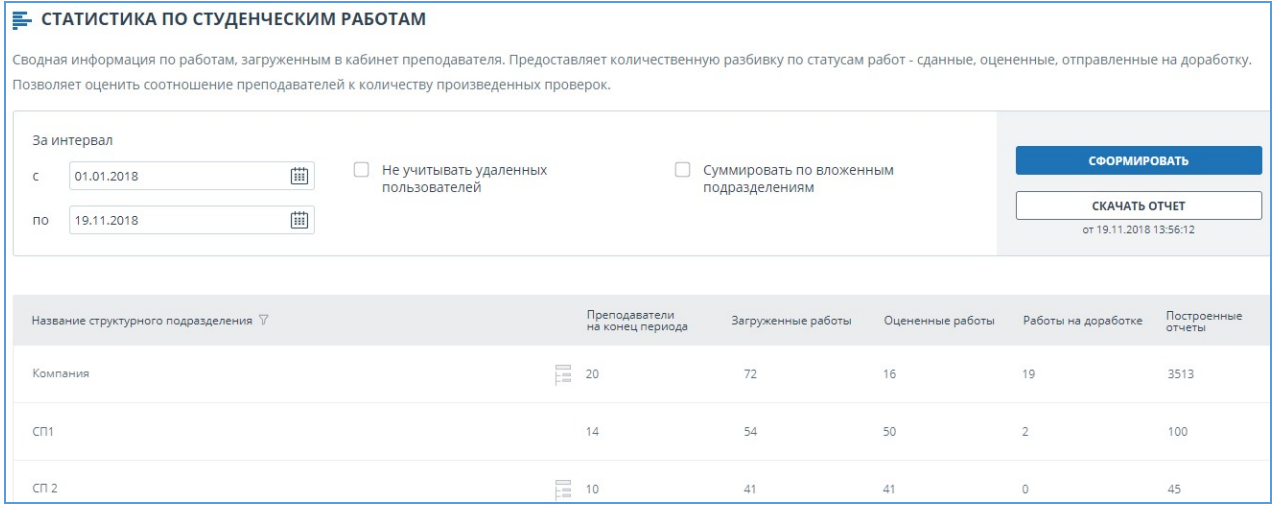

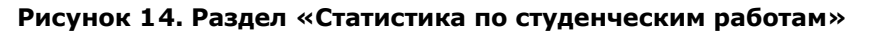

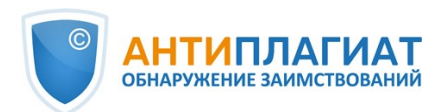

Для формирования статистического отчета выберите временной интервал, за который необходимо построить отчет, и нажмите на кнопку «Сформировать».

Чтобы посмотреть актуальные данные без учета удаленных пользователей, установите галочку напротив «Не учитывать удаленных пользователей».

Вы можете получить статистики по каждому структурному подразделению отдельно, либо учитывать результаты вложенных подразделений так, что в родительском подразделении будут отображаться суммарные показатели по родительскому подразделению и по всем вложенным в него. Для учета вложенных структурных подразделений установите галочку напротив «Суммировать по вложенным подразделениям».

В сформированном статистическом отчете отображаются следующие метрики:

- Название структурного подразделения согласно заведенной в компании иерархии
- Преподаватели на конец периода. Количество пользователей с ролью «Преподаватель», созданных в компании с начала ее существования по конечную дату выбранного интервала.
- Загруженные работы. Количество работ, загруженных на проверку в течение выбранного интервала.

**Важно! Все попытки студента по загрузке документа в одно задание считаются одной работой.**

#### **Работы, загруженные неподтвержденными студентами, не учитываются в статистике.**

- Оцененные работы. Количество работ среди «Загруженных работ», имеющих статус «Оценена» на текущий момент.
- Работы на доработке. Количество работ среди «Загруженных работ», имеющих статус «На доработке» на текущий момент.
- Построенные отчеты. Количество сформированных отчетов о проверке для студенческих работ в течение выбранного интервала.

Помимо просмотра статистического отчета на сайте, в системе реализована возможность выгрузки отчета в csv формате. Для этого нажмите на кнопку «Скачать отчет».

### <span id="page-15-0"></span>**7.5. Детализированный отчет по студенческим работам**

«Детализированный отчет по студенческим работам» предоставляет статистику с информацией по каждой студенческой работе.

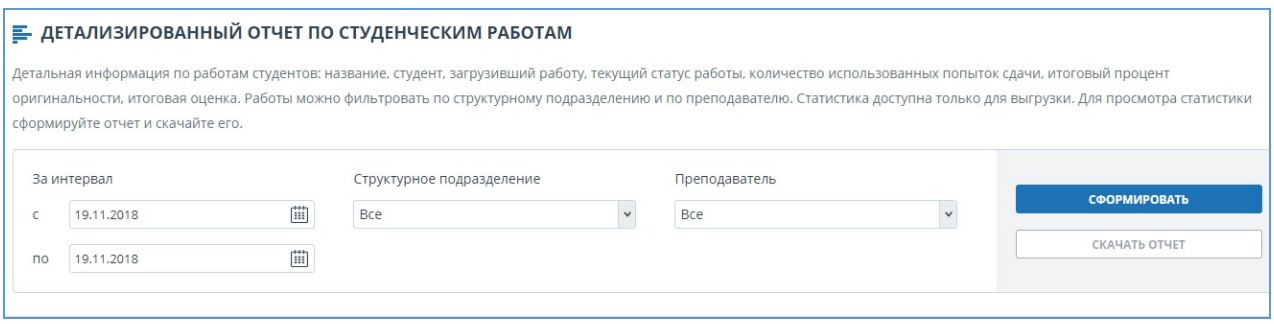

#### **Рисунок 15. Раздел «Детализированный отчет по студенческим работам»**

Данная статистика доступна только для выгрузки. Для получения статистического отчета выберите временной интервал, за который необходимо построить отчет, установите значения фильтров, и нажмите на кнопку «Сформировать», а затем нажмите на кнопку «Скачать отчет». Загрузка начнется автоматически, или откроется диалоговое окно загрузки и сохранения файла, в зависимости от настроек вашего браузера.

В выгруженном статистическом отчете отображаются следующие метрики:

Название структурного подразделения, к которому прикреплена студенческая работа.  $\bullet$ Работе назначается такое структурное подразделение, к которому был прикреплен

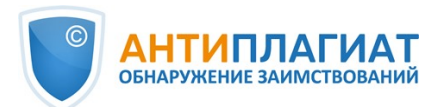

преподаватель во время загрузки работы в задание.

- E-mail преподавателя, создавшего задание.
- Название задания, период действия которого пересекается с выбранным временным интервалом. Период действия задания - это временной интервал от даты старта задания до даты завершения, включая обе указанные даты.
- Тип документа.
- E-mail студента, загрузившего работу в задание.
- Название работы.
- Попытки сдачи. Количество использованных попыток сдачи.
- Оригинальность. Итоговый процент оригинальности работы.
- Текущий статус работы. Возможные статусы: «Загружена», «Оценена», «На доработке».
- <span id="page-16-0"></span> $\bullet$ Оценка работы.

#### **7.6. Статистика по курсам и заданиям**

Статистика по курсам и заданиям отображает количественные характеристики по активным и завершенным заданиям, а также средний процент оригинальности по работам, загруженным в задание, и позволяет получать информацию о процессе сдачи работ студентами.

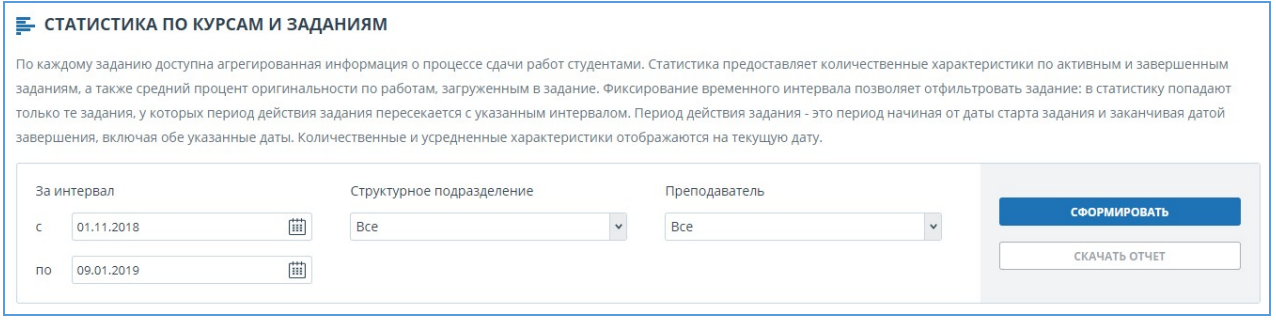

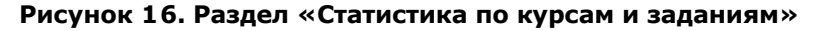

Данная статистика доступна только для выгрузки. Для формирования статистического отчета выберите временной интервал, задающий набор заданий, у которых период действия задания пересекается с указанным интервалом. Под периодом действия задания понимается временной отрезок, включающий дату старта и дату завершения задания. После этого установите значения фильтров, и нажмите на кнопку «Сформировать».

Чтобы получить сформированный статистический отчет, нажмите на кнопку «Скачать отчет». Загрузка начнется автоматически, или откроется диалоговое окно загрузки и сохранения файла, в зависимости от настроек вашего браузера.

В выгруженном статистическом отчете отображаются следующие метрики:

- Название структурного подразделения, к которому прикреплено задание. Заданию назначается такое структурное подразделение, к которому был прикреплен преподаватель во время создания задания.
- E-mail преподавателя, создавшего задание.
- Название курса.
- Название задания.
- Код задания.
- Дата старта задания.
- Дата завершения задания.
- Статус задания. Возможные статусы: «Активен» и «Завершен».
- Приглашенные студенты. Количество студентов, приглашенных преподавателем в задание на текущий момент.

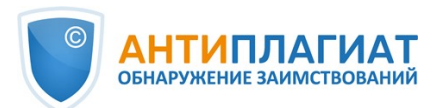

Загруженные работы. Количество работ, отправленных на проверку на текущий момент.

**Важно! Все попытки студента по загрузке документа в одно задание считаются одной работой.**

**Работы, загруженные неподтвержденными студентами, не учитываются в статистике.**

- Оцененные работы. Количество работ среди «Загруженных работ», имеющих статус «Оценена» на текущий момент.
- Средняя итоговая оригинальность. Сумма процентов оригинальности по оцененным работам, деленная на количество оцененных работ.

#### <span id="page-17-0"></span>**7.7. Статистика оригинальности работ**

Статистика оригинальности работ, созданная в соответствии с Приказом Минобрнауки России №667, предоставляет сведения об оригинальности студенческих работ в зависимости от типа работ и в соответствии с заданными границами процента оригинальности.

**Важно! Для получения более полных статистических данных необходимо всем работам, загруженным в задание, присваивать один тип документа.**

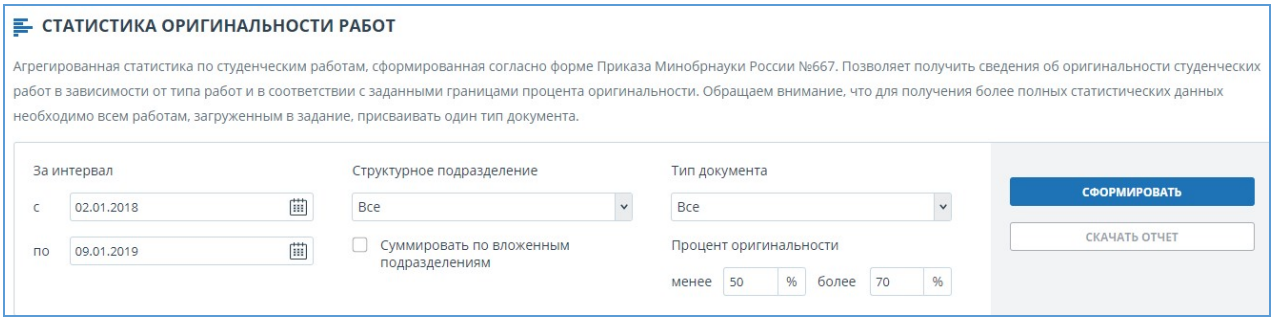

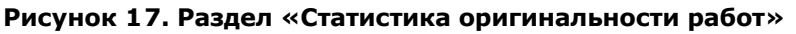

Данная статистика доступна только для выгрузки. Для получения статистического отчета выберите временной интервал, за который необходимо построить отчет, установите значения фильтров, и нажмите на кнопку «Сформировать», а затем нажмите на кнопку «Скачать отчет». Загрузка начнется автоматически, или откроется диалоговое окно загрузки и сохранения файла, в зависимости от настроек вашего браузера.

Фильтр «Процент оригинальности» задает процентные значения для сравнения оригинальности студенческих работ с нижней и верхней границей. Нижняя граница определяет количество работ, у которых процент оригинальности строго меньше заданного процента в ячейке «Менее». Верхняя граница определяет количество работ, у которых процент оригинальности строго больше заданного процента в ячейке «Более». Нижняя граница должна быть меньше верхней. Если нижняя граница больше верхней, то значение в ячейки «Менее» приравнивается к значению в ячейки «Более».

Вы можете получить статистики по каждому структурному подразделению отдельно, либо учитывать результаты вложенных подразделений так, что в родительском подразделении будут отображаться суммарные показатели по родительскому подразделению и по всем вложенным в него. Для учета вложенных структурных подразделений установите галочку напротив «Суммировать по вложенным подразделениям».

В выгруженном статистическом отчете отображаются следующие метрики:

- Структурное подразделение, к которому прикреплены студенческие работы. Работе назначается такое структурное подразделение, к которому был прикреплен преподаватель во время загрузки работы в задание.
- Тип документа.
- Количество студентов. Количество студентов, загрузивших работы в течение

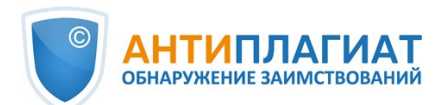

выбранного интервала.

- Средняя доля оригинальных блоков в работе. Сумма процентов оригинальности по последним загруженным работам (по последней попытке), деленная на количество студентов.
- Доля работ с оригинальностью меньше нижней границы. Количество работ, у которых процент оригинальности по последней попытке строго меньше нижний границы, деленное на количество загруженных работ.
- Доля работ с оригинальностью больше верхней границы. Количество работ, у которых процент оригинальности по последней попытке строго больше верхней границы, деленное на количество загруженных работ.

### <span id="page-18-0"></span>**8. Контактная информация**

По вопросам технической поддержки обращайтесь:

тел.: +7 (495) 223 23 84, доб. 2

e-mail: support@antiplagiat.ru

По вопросам приобретения дополнительных модулей обращайтесь в Отдел продаж:

тел.: +7 (495) 223 23 84, доб. 1

e-mail: sales@antiplagiat.ru

По вопросам методологии внедрения системы в учебный/научный процесс организации и обучения пользователей обращайтесь в Учебно-методический центр:

тел.: +7 (495) 223 23 84, доб. 3, внутренний номер 106

e-mail: metodolog@antiplagiat.ru